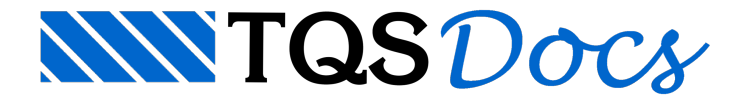

## Restaurador de Backups

É possível restaurar os dados do modelo estrutural do edifício ou ainda um desenho que tenhasido editado indevidamente por meio de uma nova ferramenta introduzida no TQS V20.

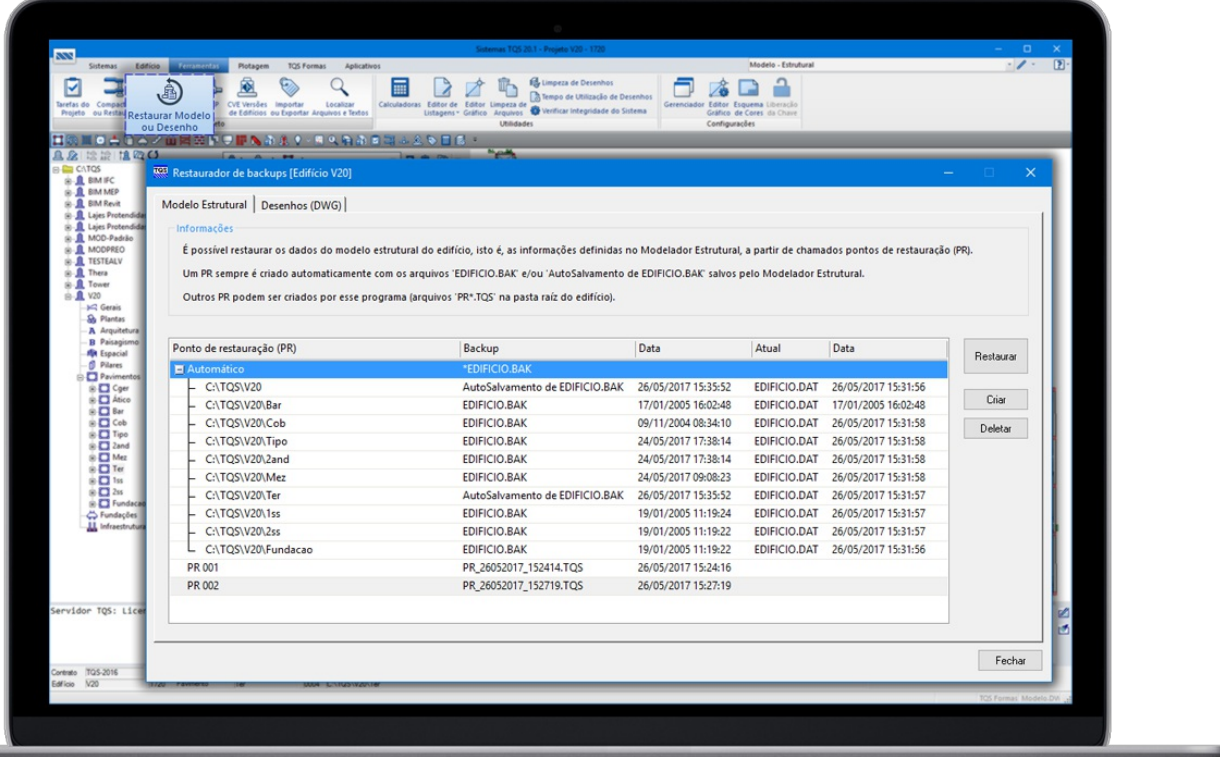

## Funcionamento

Para executar o Restaurador de backups:

No Gerenciador;

Ferramentas - Projeto - Restaurar Modelo ou Desenho;

## Restauração de Modelo Estrutural

O ponto de restauração "Automático" é sempre criado pelo sistema.Este ponto de restauração utiliza os arquivos "EDIFICIO.BAK" e "Autosalvamento de EDIFICIO.BAK" salvos pelo Gerenciador e Modelador Estrutural

O usuário pode criar novos pontos de restauração ou ainda deletar pontos de restauração existentes.

Para restaurar um ponto de restauração:

No Restaurador de backups;

Selecione a aba Modelo Estrutural;

Selecione o ponto de restauração desejado;

Clique em Restaurar.

Para criar um novo ponto de restauração:

Clique no botão Criar.

## Restauração de Desenho

No Restaurador de backups;

Selecione a aba Desenhos;

Selecione a pasta desejada;

Selecione o arquivo que deseja restaurar;

Clique em restaurar.